# *Internet Radio Receiver (Recordable)*

# IRX (for IRF and IRZ models)

**User's Manual**

### **Copyright Statement**

It is a criminal offence, under applicable copyright laws, to make unauthorized copies of copyright-protected material, including computer programs, films, broadcasts and sound recordings. This equipment should not be used for such purposes.

### **FCC Compliance Statement**

This device complies with Part 15 of the FCC Rules. Operation is subject to the following two conditions:

- 1. this device may not cause harmful interference, and
- 2. this device must accept any interference received, including interference that may cause undesired operation.

## **FCC Warning Statement**

This equipment has been tested and found to comply with the limits for a Class B digital device, pursuant to Part 15 of the FCC Rules. These limits are designed to provide reasonable protection against harmful interference in a residential installation. This equipment generates, uses and can emit radio frequency energy and, if not installed or used in accordance with the instructions, may cause interference to radio communications. However, television reception interference can be determined by turning the equipment off and on. The user is encouraged to correct the interference by one or more of the following measures:

- Reorient or relocate the receiving antenna
- Increase the separation between the equipment and the receiver
- Connect the equipment into an outlet different from that to which the receiver is connected
- Consult the dealer or an experienced radio/TV technician for help.

## **CAUTION**

Changes or modifications not expressly approved by the party responsible for compliance could void the user's authority to operate the equipment.

## **FOR EUROPE**

 $\epsilon$ 

"The drive is in conformity with the EMC directive and low-voltage directive."

### **WEEE LOGO**

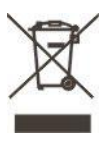

Disposal of Old Electrical & Electronic Equipment (Applicable in the European Union and other European countries with separate collection systems)

This symbol on the product or on its packaging indicates that this product shall not be treated as household waste. Instead it shall be handed over to the applicable collection point for the recycling of electrical and electronic equipment. By ensuring this product is disposed of correctly, you will help prevent potential negative consequences for the environment and human health, which could otherwise be caused by inappropriate waste handling of this product. The recycling of materials will help to conserve natural resources. For more detailed information about recycling of this product, please contact your local city office, your household waste disposal service or the shop where you purchased the product.

## **Table of Contents**

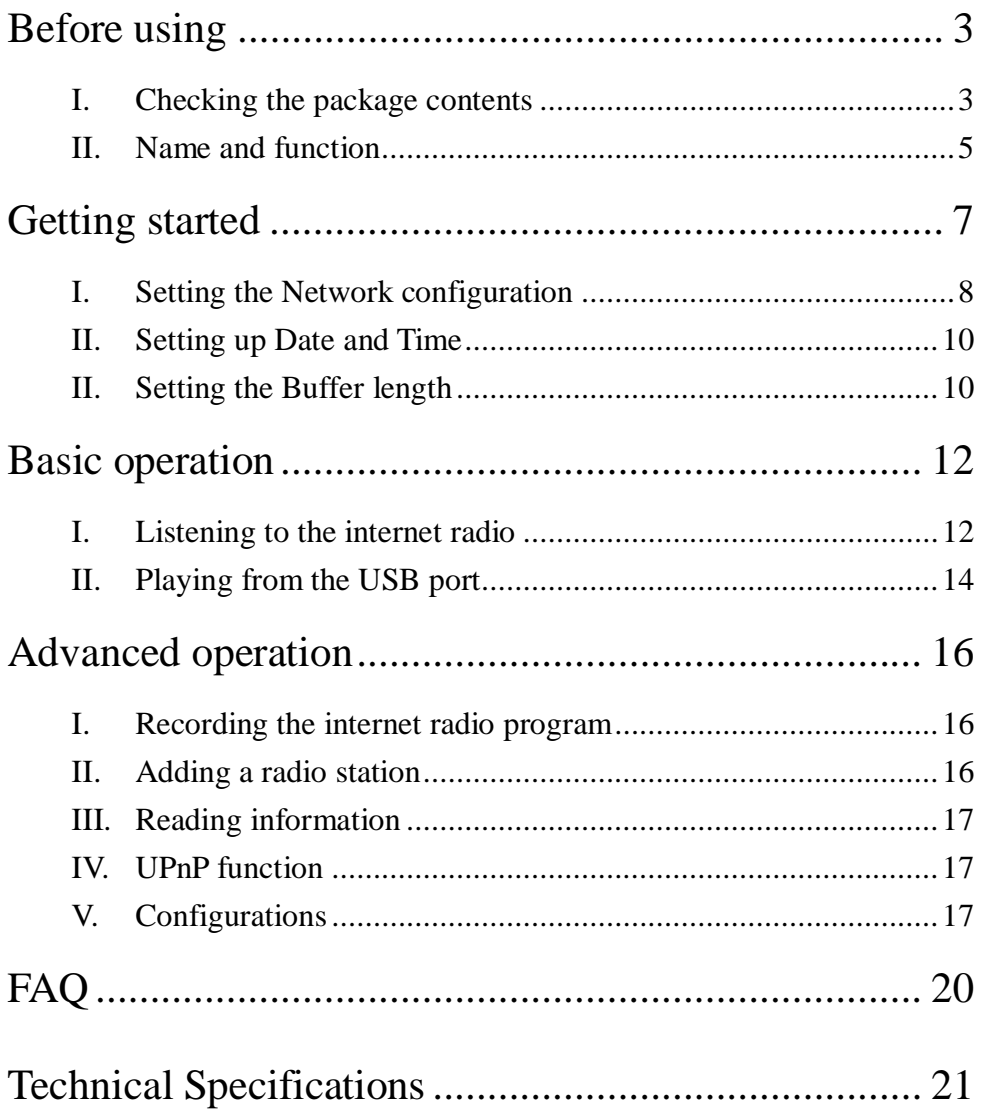

## **Before using**

Thanks for purchasing IRX internet audio player. IRX is a multifunctional audio player, which can play and record internet radio programs, and play digital audio files from USB port,

Please follow the following steps to check the package contents and prepare for playing.

## **I. Checking the package contents**

**A. Internet Radio Player**

## **B. Accessory**

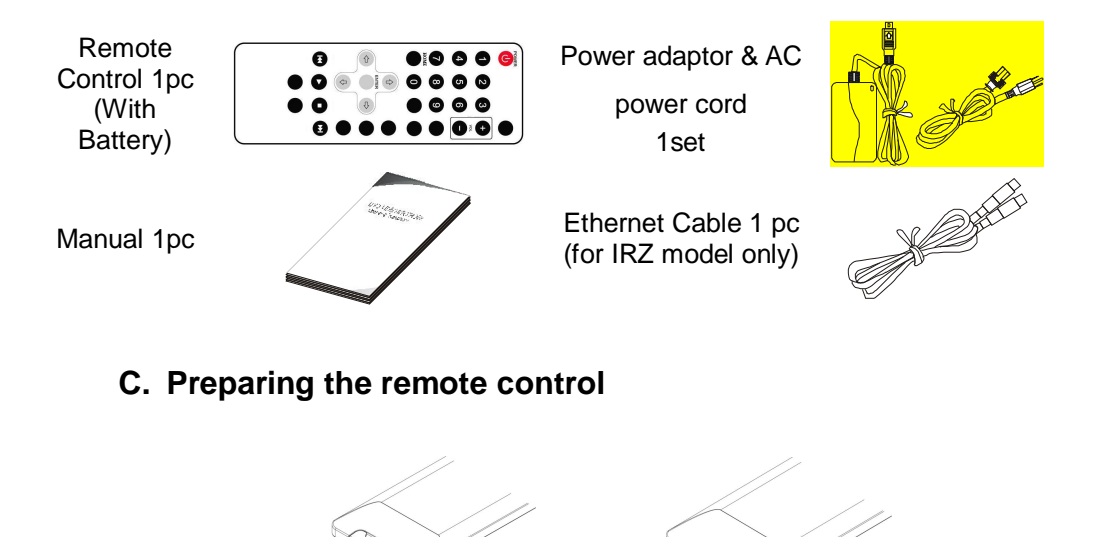

**1.** Pull out the isolator **2.** Ready to use

Pull out a piece of isolator, then remote control can be used.

### **D. How to replace battery of remote control**

When the remote control runs out of battery, you may follow the instructions to replace the battery.

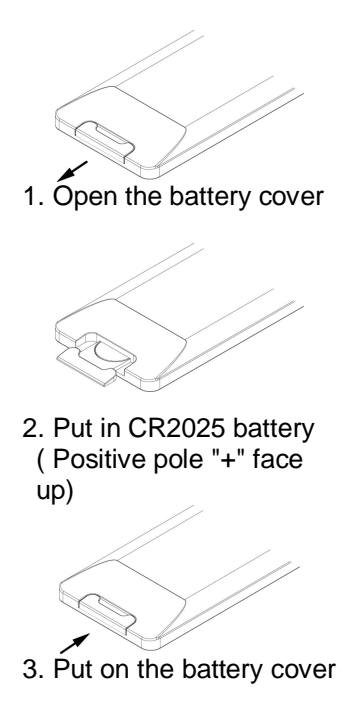

#### **Note:**

- 1. The model of the battery is **CR2025**.
- 2. Please confirm the polarity before you insert the battery.

### **II. Name and function**

### **A. Front Panel**

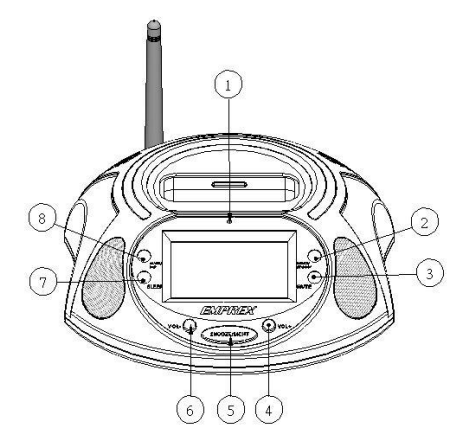

### **B. Back Panel**

- **1. IR receiver**
- **2. POWER/STANDBY** button
- **3. MUTE** button
- **4. VOL+** button
- **5. SNZZOE/LIGHT** button
- **6. VOL-** button
- **7. SLEEP** button
- **8. ALARM/NAP** button

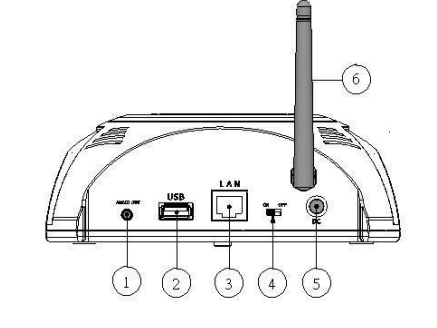

- **1. AUDIO OUT** jack
- **2. USB** port
- **3. LAN** port
- **4. ON/OFF switch**
- **5. DC** jack
- **6. WiFi antenna (for**

**IRF model only)**

## **C. Remote Control 1. POWER :** Power on/off **1. 1. POWER** : Power on/off **2. 0** ~9: Digit keys

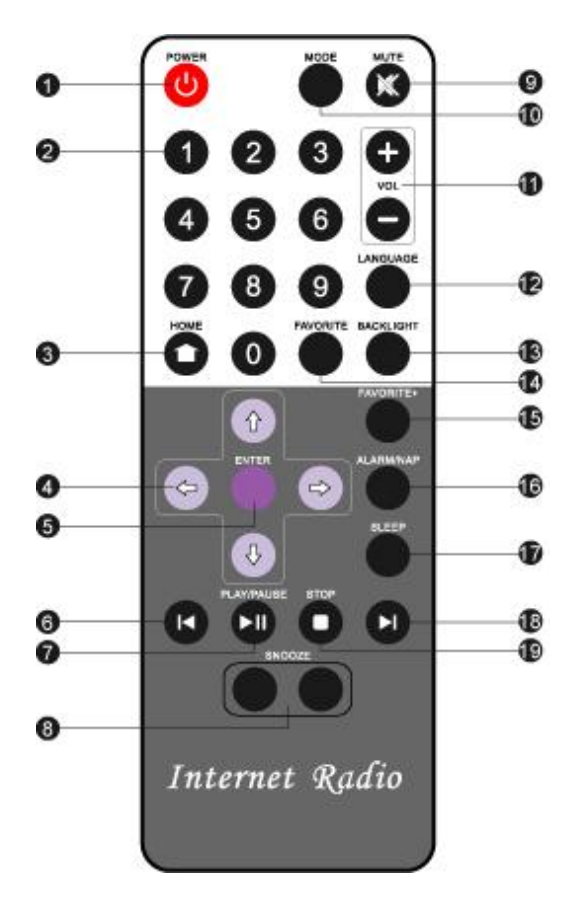

- 
- **2. 0 ~9**: Digit keys
- **3. HOME**: GOTO Main menu
- **4. Direction keys**
- **5. ENTER**
- **6. PREV :** Previous
- **7. PLAY/PAUSE**
- **8. SNOOZE**
- **9. MUTE**
- **10. MODE :** Change operation mode (for IRP model only)
- **11. VOL+/-**
- **12. LANGUAGE :** SELECT MENU LANGUAGE
- **13. BACKLIGHT**
- **14. FAVORITE:** goto **MY FAVORITE**
- **15. FAVORITE+:** add to **MY FAVORITE**
- **16. ALARM/NAP:** select alarm type
- **17. SLEEP:** select sleep type
- **18. NEXT**
- **19. STOP**

## **Getting started**

Connect one end of the power adaptor to the **DC** jack; plug the adaptor into a power outlet. Then turn on your **IRX**.

After the initialization, the **Main menu** screen will be shown.

#### The **Main menu** screen,

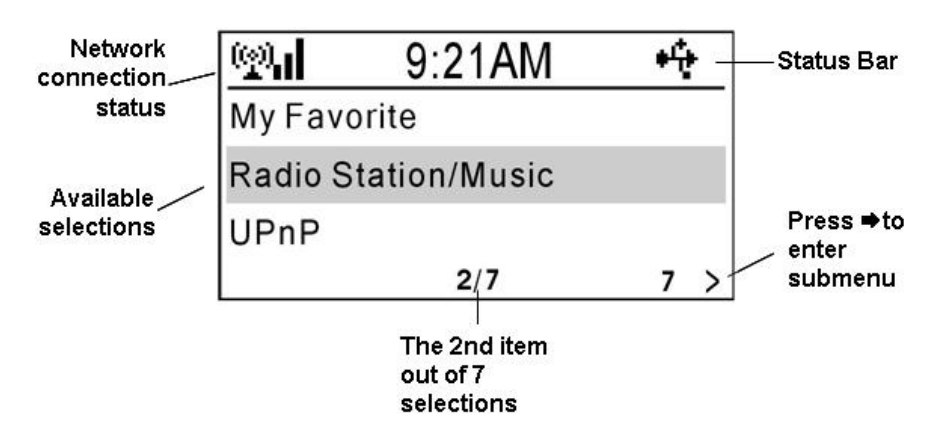

#### **Note:**

- 1. You can press **LANGUAGE** key anytime to select a menu language.
- 2. Press **HOME** key anytime, **IRX** will return to the **Main menu** screen.

Please follow the following steps to set up the **IRX**.

## **I. Setting the Network configuration**

In order to receive the internet radio program, **IRX** needs to connect to the internet. You can connect the **IRX** in you LAN, either by Ethernet cable or WiFi connection

## **A. Network connection**

You can use an Ethernet cable to connect the **LAN** port of **IRX** and a LAN port of your router.

### **Note:**

Your router should be setup to be able to link to your Internet Service Provider.

If your router supports DHCP, then IRX can get an IP address automatically. From the **Main menu**, press **↑**, ♦ key to select "**Configuration**" item, press **ENTER** or  $\rightarrow$  key to enter the **Configuration** menu. Select "**Network**" and press **ENTER** or **→** key to enter the **IP Configuration** submenu. Select "Auto Setting(DHCP)", press **ENTER** or → key to enable the Auto **Setting**.

### **Note:**

The above steps will be abbreviated as "Configuration → Network → **IP Configuration → Auto Setting (DHCP)"** in this manual.

Otherwise, you can set the IP address manually. From the **Main menu**, select "Configuration → Network → IP Configuration → Manual Setting ¨ **IP Address "** to set the **IP address**. And then input the **Subnet Mask, Default Gateway,** and **Preferred DNS Server** from the same menu screen.

**Note:**

Please use<sup>↑</sup>. ♦ keys to change the value of **IP address. Subnet Mask, Default Gateway,** and **Preferred DNS.**

## **B. Wireless connection (for IRF model only)**

If your LAN supports wireless access to the internet, you can configure the **IRX** for wireless connection.

**From the Main menu, select "Configuration → Network → WiFi Configuration ".** All the available access point will be shown on the screen. Use  $\hat{z}$ ,  $\hat{z}$  key to select an access point. A key sign will be shown on the bottom, if the access point is protected by an encryption key. Press **ENTER** key to configure **IRX** to link to the access point. If the access point is not key protected or the key is input already, you can select **"Direct Connection"** to connect to access point. If the access point is key protected, you have to input the key for the first time. Select **"Enter WEP/WPA"** and press **ENTER** key to input the key.

Press $\hat{\mathbf{t}}$ .  $\hat{\mathbf{v}}$  key to select a character, and use  $\hat{\mathbf{v}}$  key to move to next character.

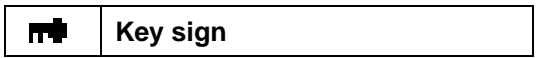

#### **Note :**

1. **IRX** use character selection for text entry. The character sequence is as follows,

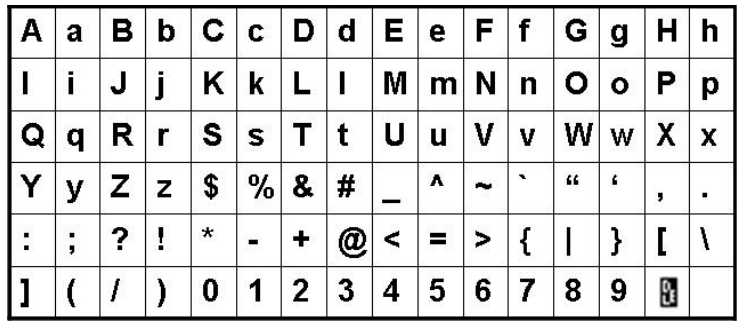

2. Move the cursor to a character, and press  $\uparrow$ ,  $\uparrow$  key until ( $\uparrow$ ) shown. Press  $\Rightarrow$  key to move the cursor to next character, the previous

character will be deleted.

There are different signs indicating the network connection status.

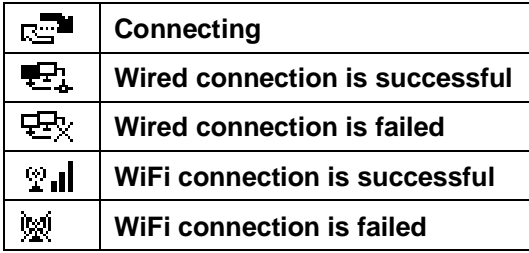

## **II. Setting up Date and Time**

### **A. Setting the Date and Time**

From the Main menu, select "Configuration **→ Clock → Set Date and**  $Time + "$ .

Press  $\spadesuit$ ,  $\clubsuit$  key to select a field, and press  $\spadesuit$ ,  $\clubsuit$  key to change the value. Press **ENTER** key to complete the setting.

### **B. Set Time Format**

**From the Main menu, select "Configuration → Clock → Set Time Format**¨**".**

Select "**12 Hour"** or **"24 Hour"** format for the time display.

### **Note:**

After the first setup, **IRX** will adjust the time automatically once the internet connection is successful.

## **II. Setting the Buffer length**

**IRX** uses a streaming buffer for receiving audio data from internet. From the Main menu, select "Configuration → Buffer → ".

You can select "**2 Seconds", "4 Seconds", or "8 Seconds"** for the buffer. If the internet is busy, you may need longer buffer for smooth play.

## **Basic operation**

When you turn on the power of **IRX**, the **Main menu** will be shown. Whenever the **HOME** key is pressed, the **Main menu** will be shown.

### **I. Listening to the internet radio**

To start listening to internet radio program, you have to select an internet radio station. **IRX** stores thousands of internet radio station information inside. The station name can be sorted by **Genre**, or **Country**. This will help you find a station easily.

**From the Main menu, select "Radio Station/Music →".** You can select either "**Genre"** or "**Country/Location"** to sort the station name.

If you select "**Genre"**, then **IRX** will list the station name by **Genre**. Press **ENTER** key or  $\Rightarrow$  key to open the group/subgroup. When a list of station names shown, press $\hat{\mathbf{f}}$ ,  $\hat{\mathbf{v}}$  key to select your preferred station.

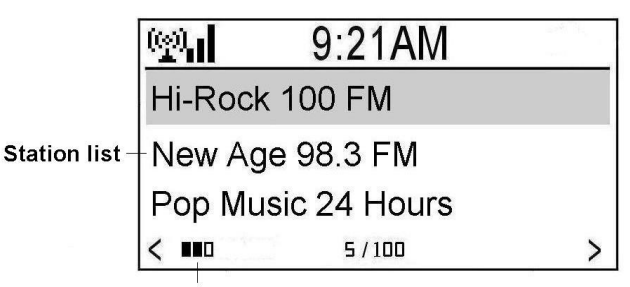

Accessibility of the selected station

Press **ENTER** key to start playing the program from the internet radio station. **IRX** will show the **playing screen** which contains the name and other information of the radio program.

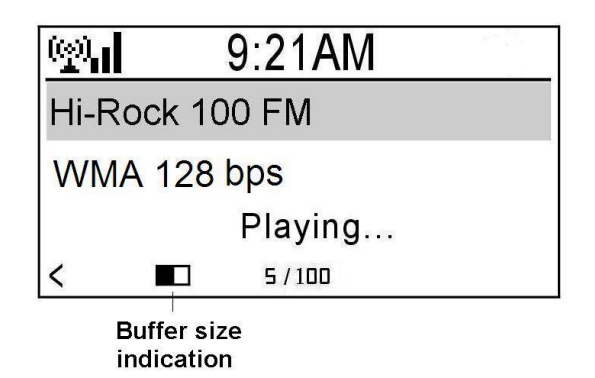

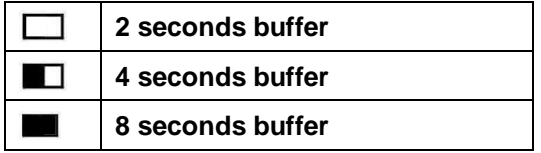

#### **Note:**

When **IRX** is playing a radio program, you still can browse other menu. **IRX** will return to the **playing screen**, if there is no any key operation for 10 seconds.

From the **Main menu**, select **"Radio Station/Music** ¨ **Country/Location**

¨**". IRX** will sort the station name by territory and country.

### **Adding to My Favorite**

You can press  $\Rightarrow$  key when a list of station name shown, and then an option menu will be shown. Please select **"Add to My Favorite"**, and **IRX** will add the station name to **My Favorite** list.  $A \mathbf{E}$  sign will be shown on the screen.

### **Note:**

When **IRX** is playing a radio program, you can press **FAVORITE+** key to add the station name to **My Favorite** list.

### **Managing My Favorite**

**From the Main menu** select "My Favorite →" or press Favorite key of remote control, all the station names, which you added before, will be shown. You can select a station name; press **ENTER** key to listen to the radio program of the station.

If you press **→** key after selecting a station name on My Favorite list, an **Option menu** will be shown. You can **Record, Delete, Shift Up, Shift Down, Rename,** or **Play** radio program from the selected station.

#### **Note:**

- 1. You can press the digit keys, 1, 2 …9, 0, from the remote control, **IRX** will connect to the first 10 station names listed in **My Favorite**.
- 2. My Favorite can store upto 250 station links.
- 3. Please refer to **"Advanced Operation"** chapter of this manual to **Record** radio program.

### **II. Playing from the USB port**

**IRX** can play MP3 and WMA audio files from an **USB** storage device. Plug your USB storage device into the USB jack of the **IRX**. **IRX** will detect automatically, an **USB** sign will be shown on the status bar of screen.

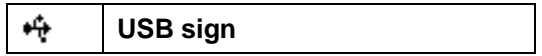

From the **Main menu,** select "USB → " to open the USB device and folder or subfolder. When a MP3 or WMA audio file name shown, you can press **ENTER** or **PLAY/PAUSE** key to start playing the file. Press **PLAY/PAUSE**

key to pause the playing. Press **STOP** key to stop playing. Press<sup>★</sup>, ♦ key to play previous or next audio file. The screen will show the file name, file information, and playing information.

When you select a file name and press **→** key, an **Option menu** will be shown. You can choose to **Delete** or **Play** the file.

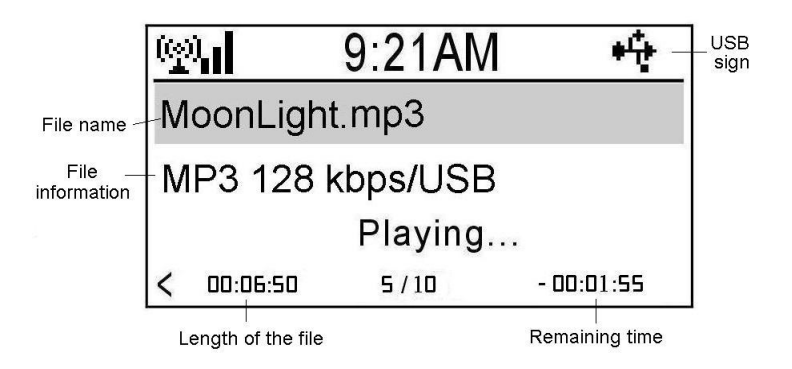

### **Note:**

- 1. Please **DO NOT** unplug the USB device when **IRX** is playing from the USB device.
- 2. IRX only supports FAT32 file system for the USB storage device.
- 3. IRX will keep playing all the files, in the same folder, repeatedly.

## **Advanced operation**

## **I. Recording the internet radio program**

In order to store recorded file, you should have an USB storage device connected to the USB jack of **IRX**.

Press **→** key from the internet radio station name list, an **Option menu** will be shown. Choose "**Record"** and press **ENTER** key to select a recording operation.

**"Record"**: Start recording until **STOP** key is depressed.

**"Record(30 Minutes)"**: Record for 30 minutes, and stop automatically. The recording time can be 30, 60, 90, or 120 minutes.

When recording is started, a recording status will be shown on the right bottom of the screen. The **IRX** will create a folder named **mediaU** in the USB device. You can select USB from the **Main menu** to playback the recorded file. (Please refer to the **"Playing from the USB port"** chapter of this manual)

### **Note:**

- 1. Please **DO NOT** unplug the USB device when **IRX** is recording.
- 2. IRX only supports FAT32 file system for the USB storage device.

### **II. Adding a radio station**

From the **Main menu**, select **"Service** ¨ **Add New Radio Station** ¨**"** to edit

the **IP address** of an internet radio station. Press  $\uparrow$ ,  $\downarrow$  key to select a character, use **→** key to move to next character, and press **ENTER** key to complete the input.

### **III. Reading information**

IRX provides a link to some public information.

**From the Main menu, select "Information Center →".** Select a service of information provided.

## **IV. UPnP function**

Select "**UPnP**" from the **Main menu** to enter the UPnP function. IRX will list all the available UPnP server in the LAN. Select a server and press **ENTER** to link to the server. All the media files in the server will be listed by category. Select a folder and press **ENTER** key to open Select a file and press **ENTER** key to play.

Note:

- 1. **IRX** supports the following UPnP servers, Tversity, and Twonkey. Please go to its web to purchase or download a server program. Please follow its instruction to install the UPnP server in your PC.
- 2. The file wall in your PC may block the UPnP function, please refer to the instruction of your UPnP server for the details.

## **V. Configurations**

### **A. Setting Network parameters**

Please refer to the **"Setting the network configurations"** section of this manual.

## **B. Setting the Clock**

Please refer to the **"Setting the Date and Time"** section of this manual.

### **C. Setting an Alarm**

**IRX** supports two alarm setting.

From the Main menu, select "Configuration → Alarm → Turn On(1) → ". An alarm(1) sign will be shown on the screen. Select **"Set Alarm Time"** to set an alarm time. Choose **"Set Alarm Sound"** to select an alarm sound. Beep, Melody, and Radio can be set as alarm sound. You can also set the alarm time as **5, 10, 20, 30, 60, 90, 120 Minutes(NAP)**.

When you turn off the power, a **Clock** screen will be shown. An **Alarm** sign and remaining time will be shown on the bottom. **IRX** will beep, play a melody, or play the radio program after the time period. Press any key can cancel the alarm. Pressing **SNOOZE** button or key will postpone the alarm for 9 minutes.

You can also press **ALARM/NAP** key or **ALARM/NAP** button from the panel to select an alarm setting.

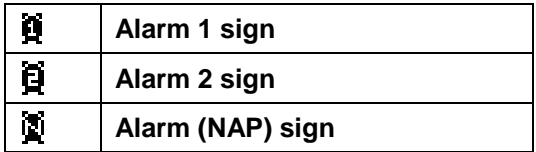

## **D. Selecting a Language**

**IRX** supports several kinds of menu language. Select "**Language"** and press **ENTER** key to change the selection. You can also press **LANGUAGE** key to change the language.

## **E. Setting Backlight**

You can turn the backlight of the screen **on** or **off**. If you select Power Saving, the backlight will turn to be darker few seconds later after depressing a key.

## **F. Setting Sleep Timer**

You can set the sleep timer as 15, 30, 60, 90, or 120 Minutes . A **Sleep Timer** sign and remaining time will be shown on the screen. IRX will be off after the time is up.

You can also press **SLEEP** key or press **SLEEP** button from the panel to change the sleep timer.

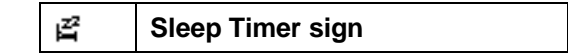

### **G. Selecting a buffer size**

Please refer to the **"Setting the Buffer Length"** section of this manual.

### **H. Version Update**

The version of the firmware will be shown. Press  $ENTER$  or  $\rightarrow$  key again. The available version of firmware for upgrade will be shown. You can select to upgrade the firmware.

### **I. Reset**

Restore the factory default setting.

# **FAQ**

**Q1: IRF** can connect to my access point with password protected. After I delete the password of my WiFi access point, the **IRF** can not connect to the WiFi access point anymore.

**Ans 1:** If you cancel the password protection of your access point, you need to delete the key setting in WiFi configuration of **IRF**. Otherwise, **IRF** will still use the key to connect to the access point.

From the Main menu, select "Configuration **→** Network → WiFi Configuration ". Choose your access point, and then select "**Enter WEP/WPA →** " to delete the key input previously.

**Q2: IRX** can recognize an USB storage device, but it shows the content of the device is empty.

**Ans 2**: Please confirm the file system of the USB storage device is FAT32 or not. IRX can only supports FAT32 file system.

© Please visit [www.emprex.com](http://www.emprex.com/) for more products and support information.

# **Technical Specifications**

Version 0.9 JAN. 2008